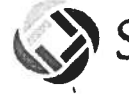

# **Frequently Asked Questions**

# SafeArrival for Families FAQ

## What is SafeArrival?

SafeArrival is an absence managemen<sup>t</sup> system that improves student safety and makes it easy for you to let the school know about your child's absence.

You are asked to repor<sup>t</sup> your child's absence in advance whenever possible using one of these convenient methods:

#### SchoolMessenger app (free)

- 1. Provide your email address to the school.
- 2. Get the app from the Apple App Store or the Google Play Store (or from the links at https://go.schoolmessenger.ca).
- 3. Tap Sign Up to create your account.
- 4. Select Attendance from the menu, and then select Report an Absence.

#### Web and Mobile Web: go.schoolmessenger.ca

- 1. Provide your email address to the school.
- 2. Go to the website.
- 3. Click Sign Up to create your account.
- 4. Select Attendance from the menu, then select Report an Absence

#### Interactive Toll-free Phone 1-866-606-5567

#### Interactive Toll-free Phone

- 1. Call the toll-free, interactive telephone system.
- 2. Follow the instructions to repor<sup>t</sup> an absence.

Absences can be reported in advance:

- •24 hours/day
- •7 days <sup>a</sup> week
- For any school day in the school term
- •Up to the cut-off time on the day of the absence.

Whenever an absence is reported or updated, you will receive <sup>a</sup> confirmation notice by email and/or text message (assuming you have provided your contact information to the school).

If you don't repor<sup>t</sup> your child's absence in advance, the automated notification system will try to contact you (using your communication preferences if you have set them up in the SchoolMessenger app). This may include push notifications to the app, email, or phone calls. You will be asked to provide the reason for your child's absence immediately. You may do so using the phone line, website or mobile app.

If an absence is not explained within approximately 20 minutes of the time that the school starts the notification process, school staff will follow up to make sure that your child is safe. If you try to explain an absence using SafeArrival, but are then told that it is pas<sup>t</sup> the cut-off time, <sup>p</sup>lease contact the school directly.

If you don't want to receive notifications when your child is absent, be sure to report your child's absence in advance.

If you do receive notifications of your child's absence, be sure to provide the reason as quickly as possible, using one of the methods listed above or during the phone call notification itself.

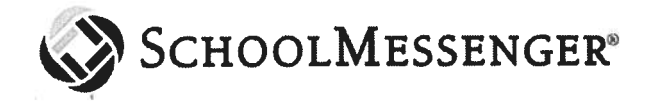

### Why do I need a SchoolMessenger app account?

<sup>A</sup> SchoolMessenger app account is not required to use the toll-free phone line to repor<sup>t</sup> absences. However, we strongly recommend that you provide your email address to the school and set up your SchoolMessenger app account. This allows you to review and update absences, review your contact information and communication preferences and more.

Please see related SchoolMessenger app documentation for setting up your account, resetting your password, reviewing contact information, and specifying communication preferences. Once you have set up your account, choose ATTENDANCE from the menu.

If you cannot set up your account, you do not see the ATTENDANCE option, or you do not see your child(ren) listed in your account, please contact the school directly to check that your correct email address is associated with your child(ren).

#### How do I use the toll-free phone line?

When you call the toll-free <sup>p</sup>hone line, follow the instructions for reporting an absence.

If the <sup>p</sup>hone number you are calling from matches <sup>a</sup> phone number on file with the school for your student(s), you will hear your student'(s) name(s). If the system doesn't recognize your caller ID, you will be asked to enter the student's home phone number.

If you have difficulty using the toll-free <sup>p</sup>hone line, <sup>p</sup>lease consider using the SchoolMessenger mobile app or website. Otherwise, contact the school directly.